# 173. 关联业务往来年度报告申报

### 【功能概述】

实行查账征收的居民企业和在中国境内设立机构、场所并据实申报缴 纳企业所得税的非居民企业,报送年度企业所得税纳税申报表时,通 过此功能对其与关联方之间的业务往来进行关联申报。

#### 【办理路径】

江苏税务电子税务局〖首页〗→〖我要办税〗→〖税费申报及缴纳〗 →〖企业所得税申报〗→〖关联业务往来申报〗

#### 【办理流程】

网上报告→(税务机关受理)

### 【具体操作】

1.点击"我要办税"- "税费申报及缴纳"- "居民企业所得税年度申 报",进入居民企业所得税年度申报主页。

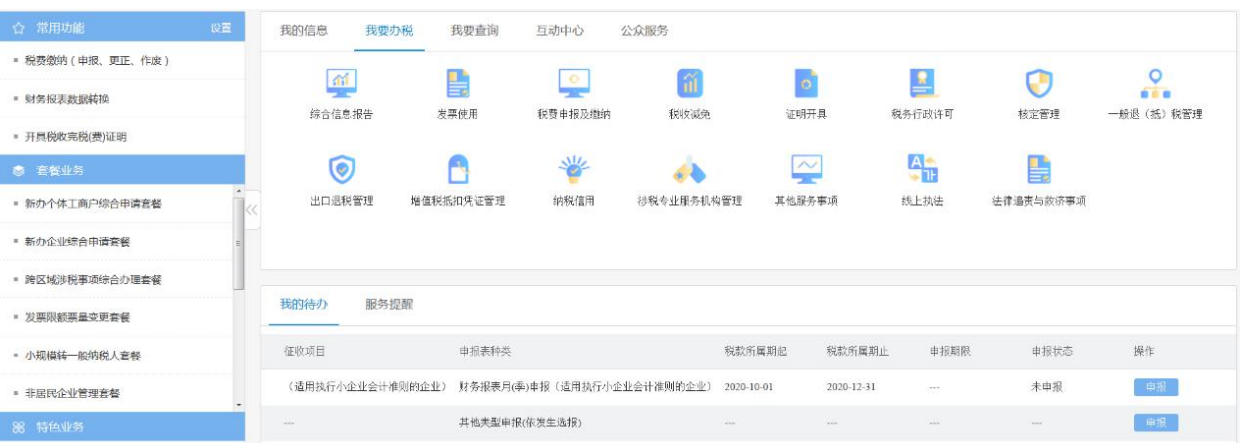

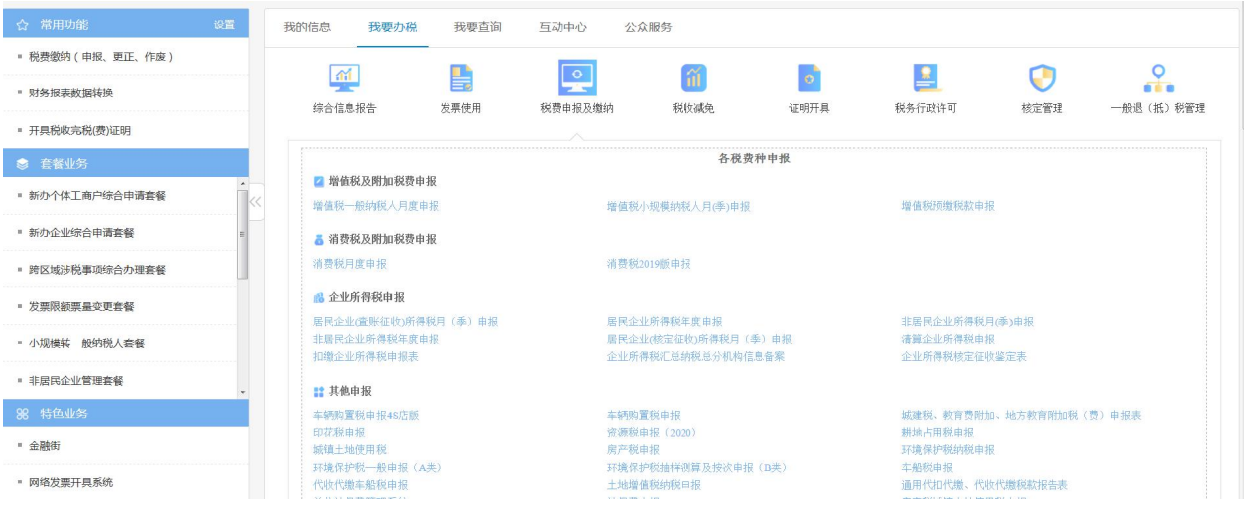

2.进入申报模块,系统显示申报税款所属期、申报状态、申报期限等 信息。点击"关联业务往来申报,系统显示企业年度关联业务往来报 告表。

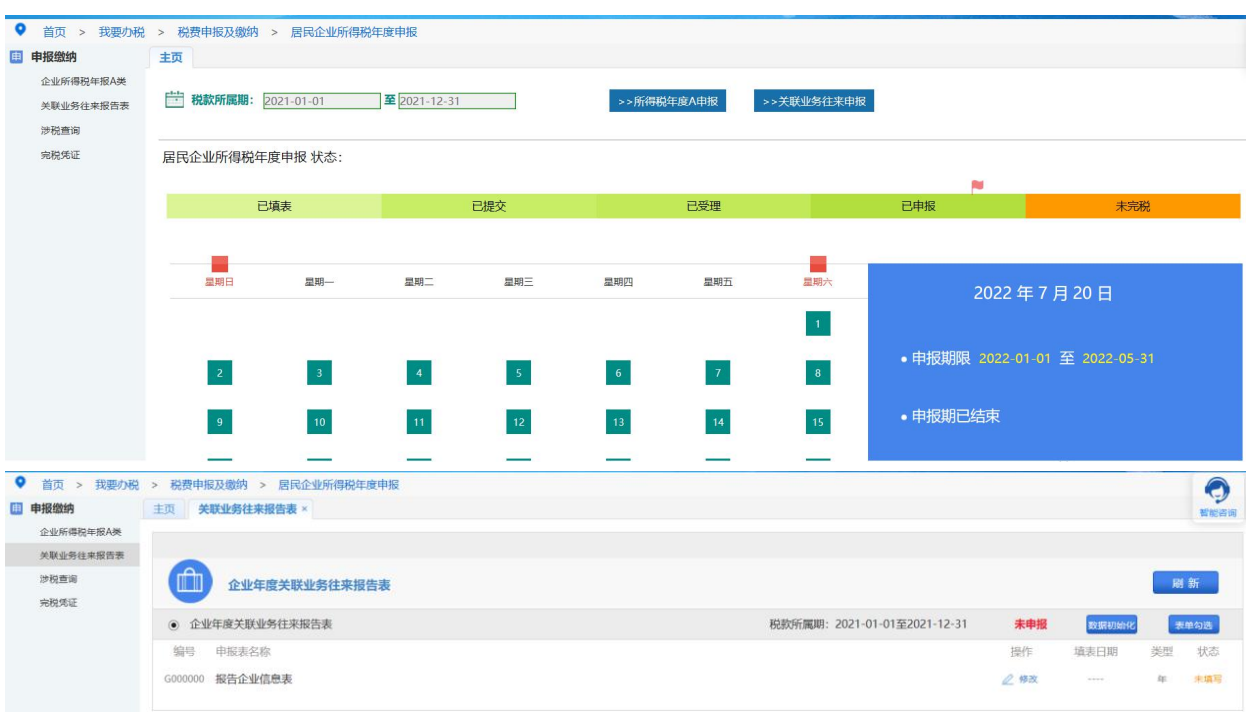

3.数据初始化

点击"数据初始化",系统显示"初始化成功",点击"确定",完 成数据初始化。

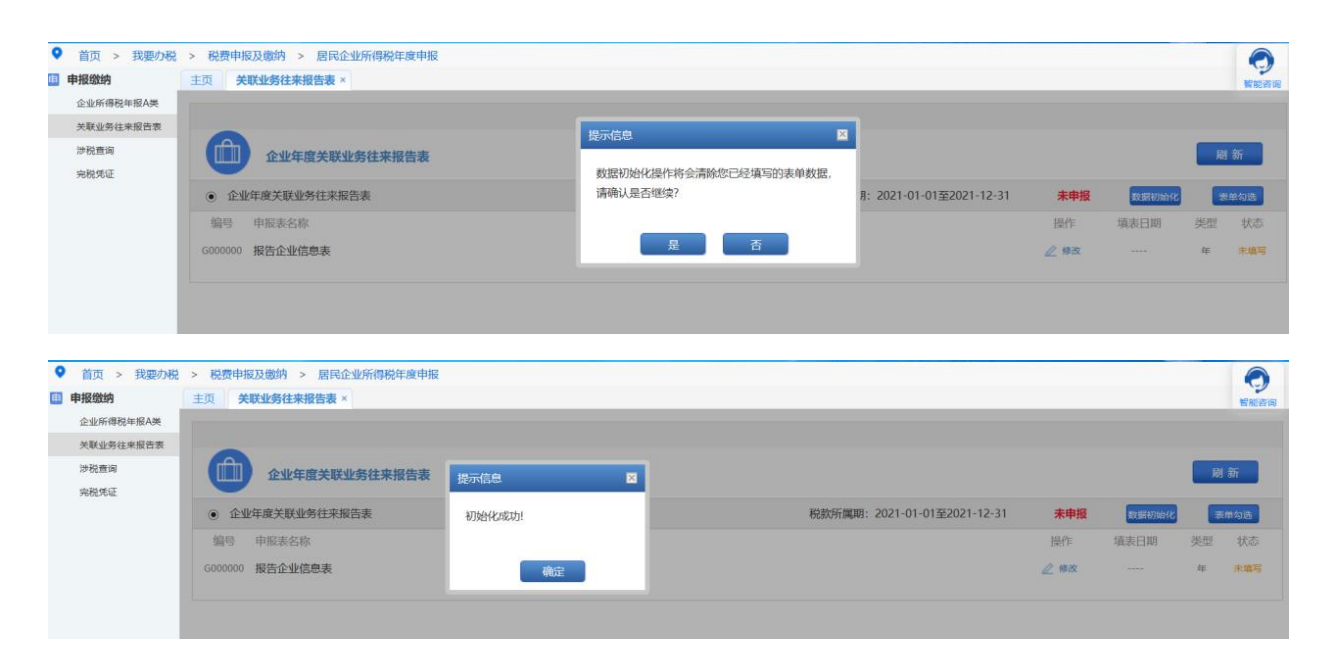

4.点击操作栏的"修改",可进入填写信息表。根据页面提示信息填 写并保存数据。

![](_page_2_Picture_86.jpeg)

# 【注意事项】

1.关联申报应与年度企业所得税纳税申报同时进行。

2.纳税人未按照规定进行关联申报的,依照税收征管法有关规定承担 相应法律责任。

3.存在下列情形之一的居民企业,应当在报送年度关联业务往来报告 表时,填报国别报告:

(1)该居民企业为跨国企业集团的最终控股企业,且其上一会计年 度合并财务报表中的各类收入金额合计超过 55 亿元。

(2)该居民企业被跨国企业集团指定为国别报告的报送企业。

4.纳税人在规定期限内报送年度关联业务往来报告表确有困难,需要 延期的,应当按照税收征管法及其实施细则的有关规定办理。

# 174.扣缴企业所得税报告

### 【功能概述】

代扣代缴或申报缴纳下列企业所得税税款的扣缴义务人或纳税人通 过此模块进行填报,通过此模块查询相关的申报信息,查询和打印相 关的完税凭证信息:

1.在中国境内未设立机构、场所的非居民企业取得来源于中国境内所 得所应缴纳的企业所得税;

2.在中国境内设立机构、场所的非居民企业取得与其所设机构、场所 没有实际联系,但来源于中国境内所得所应缴纳的企业所得税; 3.主管税务机关按照《中华人民共和国企业所得税法》规定指定扣缴 的企业所得税。

#### 【办理路径】

江苏税务电子税务局〖首页〗→〖套餐业务〗→〖国际税收业务套餐〗 →〖扣缴企业所得税申报表〗

#### 【办理流程】

网上报告→(税务机关受理)

#### 【具体操作】

1.点击左侧菜单栏"套餐业务",选择"国际税收业务套餐",进入 "扣缴企业所得税申报"功能。

![](_page_5_Picture_12.jpeg)

![](_page_5_Picture_13.jpeg)

3.点击"数据初始化"。

![](_page_6_Picture_25.jpeg)

4. 点击操作栏的"修改",可进入填写申报表。根据页面提示信息填 写并保存申报数据。

![](_page_6_Picture_26.jpeg)

## 【注意事项】

1.非居民企业在中国境内未设立机构、场所的,或者虽设立机构、场 所但取得的所得与其所设机构、场所没有实际联系的,非居民企业取 得来源于中华人民共和国境内的股息、红利等权益性投资收益和利息、 租金、特许权使用费所得、转让财产所得以及其他所得应当缴纳的企 业所得税,实行源泉扣缴,以支付人为扣缴义务人。

2.非居民企业在中华人民共和国境内取得工程作业和劳务所得应缴 纳的所得税,税务机关可以指定工程价款或者劳务费的支付人为扣缴 义务人。

3.扣缴义务人未依法履行扣缴义务的,依照税收征管法有关规定承担 相应法律责任。

4.扣缴义务发生后,扣缴义务人应及时办理扣缴税款登记。

5.按照企业所得税法第三十七条规定应当扣缴的税款,由扣缴义务人 在每次支付或者到期应支付时,从支付或者到期应支付的款项中扣缴。 扣缴义务人应扣未扣的,由扣缴义务人所在地主管税务机关依照规定 责令扣缴义务人补扣税款,并依法追究扣缴义务人责任。

6.扣缴义务人未依法扣缴或者无法履行扣缴义务的, 非居民企业应按 照规定自行向所得发生地税务机关申报缴纳企业所得税。

7.实行源泉扣缴的扣缴义务人可以提前将合同提交给税务机关,以便 税务机关对合同信息进行采集或者变更。

4

# 175.境内机构和个人发包工程作业或劳务 项目备案

## 【功能概述】

境内机构和个人发包工程作业或劳务项目备案。

### 【办理路径】

江苏税务电子税务局〖首页〗→〖套餐业务〗→〖非居民企业管理套 餐〗→〖非居民合同备案〗

【办理流程】

报告→受理

【具体操作】

一、点击左侧菜单栏"套餐业务",选择"非居民企业管理套餐", 进入"非居民合同备案"功能。

![](_page_8_Picture_51.jpeg)

![](_page_9_Picture_0.jpeg)

# 二、点击"非居民合同备案"。

![](_page_9_Picture_43.jpeg)

## 注意事项:准备资料中标注\*的为必报项

三、选择备案项目,点击"确定"。

![](_page_10_Picture_16.jpeg)

# 四、纳税人可通过"组织临时登记"功能进行组织临时登记。

![](_page_10_Picture_17.jpeg)

五、填写非居民合同备案相关信息。

第二<br>图 国家税务总局江苏省电子税务局

<br>欢迎,南通锡通宝湾物流有限公司 信用级别:暂无 | 关闭当

![](_page_11_Picture_18.jpeg)

![](_page_11_Picture_19.jpeg)

六、根据页面提示填写信息,上传资料。点击保存,经过页面校验后 提交。

![](_page_12_Picture_10.jpeg)

# 七、发起后,在"非居民合同备案"界面查询表单状态。

![](_page_12_Picture_11.jpeg)

# 176.中国税收居民身份证明

### 【功能概述】

纳税人为享受中国政府对外签署的税收协定、航空协定税收条款、海 运协定税收条款、汽车运输协定税收条款、互免国际运输收入税收协 定或者换函待遇,可以向税务机关申请开具《中国税收居民身份证明》。

#### 【办理路径】

江苏税务电子税务局〖首页〗→〖我要办税〗→〖证明开具〗→〖中 国税收居民身份证明〗

【办理流程】

网上申请→(税务机关受理)

#### 【具体操作】

一、点击菜单栏"我要办税",选择"证书开具",点击进入"中国 税收居民身份证明"功能

![](_page_13_Picture_60.jpeg)

二、点击"中国税收居民身份证明",进入填写。

● 首页 > 我要办税 > 证明开具 > 中国税收居民身份证明

![](_page_14_Picture_1.jpeg)

中国税收居民身份 证明

● 首页 > 我要办税 > 证明开具 > 中国税收居民身份证明

 $50+5$   $65$ 

三、填写"中国居民身份证明申请表(企业)",带红色\*号的为必 填项。在"基本信息"、"合作伙伴信息"、"申请开具税收居民证 明有关信息"区域,按实录入。

1.拟享受协定的名称条款以及金额需要增行填写;

2.附报资料的第一项"与拟享受税收协定待遇的收入有关的合同、协 议、董事会或股东决议、支付凭证等证明材料"为必报项,点击"选 择"按钮,选择文件,再点击"上传"按钮。

![](_page_14_Picture_53.jpeg)

 $\overline{6}$ 

![](_page_15_Picture_16.jpeg)

# 四、信息表填写完毕,点击左上角"保存"按钮,进行信息保存。

![](_page_15_Picture_17.jpeg)

# 五、在信息后保存成功后,点击左上角"提交"按钮。

![](_page_15_Picture_18.jpeg)

六、税务机关审核后,表单状态转为"通过"。也可通过〖互动中心〗 →〖我的消息〗→〖我的提醒〗,查看是否审核通过。

![](_page_16_Picture_11.jpeg)

# 177.服务贸易等项目对外支付税务备案

## 【功能概述】

纳税人可通过本功能在线申请服务贸易等项目对外支付税务备案

【办理路径】

江苏税务电子税务局〖首页〗→〖我要办税〗→〖证明开具〗→〖服 务贸易等项目对外支付税务备案〗

【办理流程】

网上申请→(税务机关受理)

【具体操作】

一、点击菜单栏"我要办税",选择"证明开具",点击进入"服务 贸易等项目对外支付税务备案"。

![](_page_17_Picture_53.jpeg)

三、该系统会提示您,是否已扣缴非居民企业所得税,请按照实际选 择即可。

![](_page_18_Picture_38.jpeg)

四、按照企业实际情况填写以下内容(机构名称或个人姓名、地址或 住所、纳税人识别号、付汇银行、付汇账号、行政区域、银行网点、 联系人、联系电话、境外收款人类型、收款人名称、收款人地址、收 汇银行、收汇账号、所属国家或地区、境内外机构是否关联、合同编 号、合同名称、合同执行期限起、合同执行期限止、合同币种、合同 总金额、合同支付标准、已付金额、已付币种、本次付汇金额、本次 付汇币种、付汇日期、合同(协议)或相关交易凭证复印件(上传), 并点击"保存"按钮。

2

![](_page_19_Picture_87.jpeg)

五、保存完成后,系统会自动弹出另一界面,输入实名办税人员(即

● 首页 > 非居民企业春餐 > 服务密易等项目对外支付税务备当 **ALIKE** 境外收款人类型: ·收纳人名称· 收款人地址: \*的工程行 收汇账号: 所属国家或地区 清录入接收《服务贸易等项目对外支付税务备案表》的手机号码  $\overline{\mathbb{R}}$ 合同登记编号: 手机导码 \*合同名称: 手机导码确认 合同执行期限止 **BASE** 合同总金额 本次付汇币 \*付汇日期 合同币科 企业声服 提交的资 真实 合法 有效

去银行办理外汇的企业工作人员)的手机号码即可。

## 六、最后点击"提交"按钮,显示以下界面。

税务机关要求的其他相关资料

![](_page_19_Picture_88.jpeg)

七、该企业的工作人员在全部完成业务申请后,将会收到一条对外支 付税务备案验证码的短信提醒,待企业工作人员收到验证码后,方可 携带其他材料去相关的银行付汇。

短信例: 【江苏税务】尊敬的纳税人(XXXXXX)您好!您于 XX 年

XX 月 XX 日 XX:XX:XX 通过"电子税务局"办理了"服务贸易等项 目对外支付税务备案"业务,现将部分备案信息告知如下:税号 XXXXXX,对外支付备案编号:XXXXXX,验证码:XXXX,合同名称: XXXXX,本次付汇金额:XX,币种:XX,请确认是否为正常办理, 如有问题,请及时与主管税务机关联系。

# 178.非居民纳税人享受税收协定待遇

### 【功能概述】

在中国发生纳税义务的非居民纳税人符合享受协定待遇条件的,可在 纳税申报时,或通过扣缴义务人扣缴申报时,通过本功能填报相关信 息自行享受协定待遇,同时按照规定归集和留存相关资料备查,并接 受税务机关的后续管理。

#### 【办理路径】

江苏税务电子税务局〖首页〗→〖我要办税〗→〖税费申报及缴纳〗

→〖扣缴企业所得税申报表〗或〖非居民企业所得税自行申报〗

【办理流程】

网上申请→(税务机关受理)→出件

#### 【具体操作】

1.点击菜单栏"我要办税",选择"税费申报及缴纳",点击进入"扣 缴企业所得税申报表"或"非居民企业所得税自行申报"功能。

![](_page_21_Picture_10.jpeg)

### 2.点击"进入申报"、"数据初始化"。

![](_page_22_Picture_38.jpeg)

点击"修改"首先进入"扣缴企业所得税报告表"或"非居民企业所 得税自行申报表"具体申报界面。

![](_page_22_Picture_39.jpeg)

3.填写"扣缴企业所得税报告表"或"非居民企业所得税自行申报表",

填写完毕后点击"保存"。

![](_page_22_Picture_40.jpeg)

![](_page_22_Picture_41.jpeg)

![](_page_22_Picture_42.jpeg)

4.填写"非居民纳税人享受协定待遇信息报告表"。

![](_page_23_Picture_41.jpeg)

填写完毕后,点击"保存"按钮,点击"切换报表"回到"扣缴企业 所得税报告表"或"非居民企业所得税自行申报表",在表中"其中: 享受协定待遇"栏次选择所享受协定待遇条款并填写金额。

![](_page_23_Picture_42.jpeg)

点击"保存"、"返回",回到报表一览界面。

![](_page_23_Picture_4.jpeg)

5.点击"申报"按钮提交申报,系统反馈"申报成功"则报名已成功 提交。如需要缴纳税款,可点击"涉税查询"按钮,在对应所属期条 目后点击"缴款"。

![](_page_23_Picture_6.jpeg)

![](_page_24_Picture_6.jpeg)

# 179.境外注册中资控股企业居民身份认定 中请 まんじょう しょうしょう しんしゃく しょうかい

## 【功能概述】

纳税人可通过〖其他税费事项办理〗功能在线提交境外注册中资控股 企业居民身份认定申请

## 【办理路径】

江苏税务电子税务局〖首页〗→〖我要办税〗→〖其他服务事项〗→ 〖其他税费事项办理〗

### 【办理流程】

申请→受理→审核

### 【具体操作】

1.点击菜单栏"我要办税",选择"其他服务事项",点击进入"其 他税费事项办理"功能。

![](_page_25_Picture_9.jpeg)

![](_page_26_Picture_36.jpeg)

2.选择业务事项大类为"国际税收",业务事项中类为"涉税情况报

告",业务事项为"境外注册中资控股企业居民身份认定申请"。

![](_page_26_Picture_37.jpeg)

3.选择完毕后,填写"境外注册企业名称(英文)"、"境外注册国家 (地区)",点击下方附报资料中的"选择"按钮,上传附件。上传文 件支持 pdf 和图片形式 (大小不超过 10M), 选择完文件后点击"上 传"按钮上传附件。

![](_page_26_Picture_38.jpeg)

4.上传完毕后点击左上角"保存"、"提交"按钮提交。提交成功后系 统提示:流程发起成功,税务机关将在两个工作日内对您的申请进行 审核,您可通过【互动中心】—【我的消息】—【我的提醒】功能进 行查看及下载主管税务机关受理意见。税务机关后台审核通过后,纳 税人可在电子税务局【服务提醒】中查看。

![](_page_27_Picture_29.jpeg)

## 【注意事项】

1.〖其他税费事项办理〗功能目前只在苏州市局试点上线。

# 180.非居民企业股权转让适用特殊性税务 处理备案

#### 【功能概述】

纳税人可通过本功能在线办理股权转让适用特殊性税务处理备案

#### 【办理路径】

一、江苏税务电子税务局〖首页〗→〖套餐业务〗→〖国际税收业务 套餐〗→〖非居民企业股权转让适用特殊性税务处理备案〗

二、江苏税务电子税务局〖首页〗→〖我要办税〗→〖其他服务事项〗

→〖非居民企业股权转让适用特殊性税务处理备案〗

#### 【办理流程】

网上申请→(税务机关受理)→出件

#### 【具体操作】

一、网上申请

1.点击菜单栏"套餐业务",选择"国际税收业务套餐",点击进入 "非居民企业股权转让适用特殊性税务处理备案"功能。

![](_page_29_Picture_15.jpeg)

# 2. (1)根据实际情况填写相关栏次,带\*栏次为必填项,并上传附件,

# 上传后保存、提交。

![](_page_29_Picture_16.jpeg)

![](_page_30_Picture_18.jpeg)

![](_page_30_Picture_19.jpeg)

![](_page_30_Picture_20.jpeg)

![](_page_30_Picture_21.jpeg)

# (2)可点击返回主页查看受理进度。

#### ● 首页 > 非居民企业套餐 > 非居民企业股权转让适用特殊性税务处理备案

![](_page_30_Picture_22.jpeg)

# 181.非居民企业间接转让财产事项报告

### 【功能概述】

纳税人可通过本功能在线办理间接转让财产事项报告

#### 【办理路径】

江苏税务电子税务局〖首页〗→〖套餐业务〗→〖国际税收业务套餐〗 →〖非居民企业间接转让财产事项报告〗

#### 【办理流程】

网上申请→(税务机关受理)→出件

### 【具体操作】

一、网上申请

1.点击菜单栏"套餐业务",选择"国际税收业务套餐",点击进入 "非居民企业间接转让财产事项报告"功能。

![](_page_31_Picture_52.jpeg)

![](_page_32_Picture_16.jpeg)

# 2.(1)根据实际情况上传附件,上传后保存、提交。

![](_page_32_Picture_17.jpeg)

# (2)可点击返回主页查看受理进度。

![](_page_32_Picture_18.jpeg)